**Note:** You will not need this pamphlet if you do not have the Faxing Option with your machine. To purchase the Faxing Option please contact your local Xerox sales representative for details.

Please use this pamphlet to set up your Local Terminal Information if your machine is equipped with the Faxing Option.

Fig. 1-1

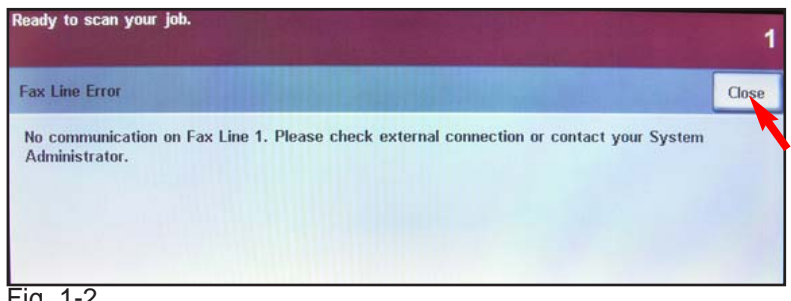

Fig. 1-2

The Fax Line Error screen will display during initial Power-Up when you do not have a fax line connected to the machine. Press **Close**. If the machine detects the fax line Fig. 1-3 will display on your screen.

### **Note:** If the error is received, please make sure that the fax line is properly connected to the machine.

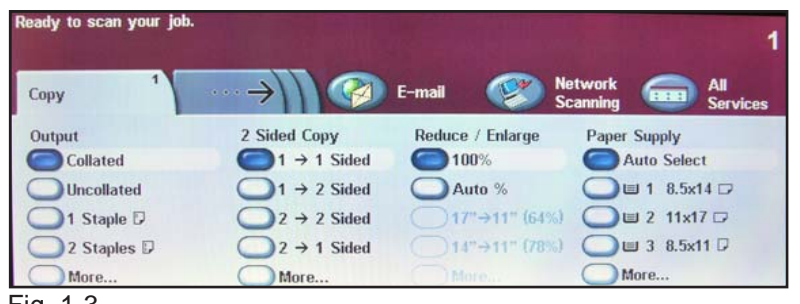

Fig. 1-3 Ready to fax.

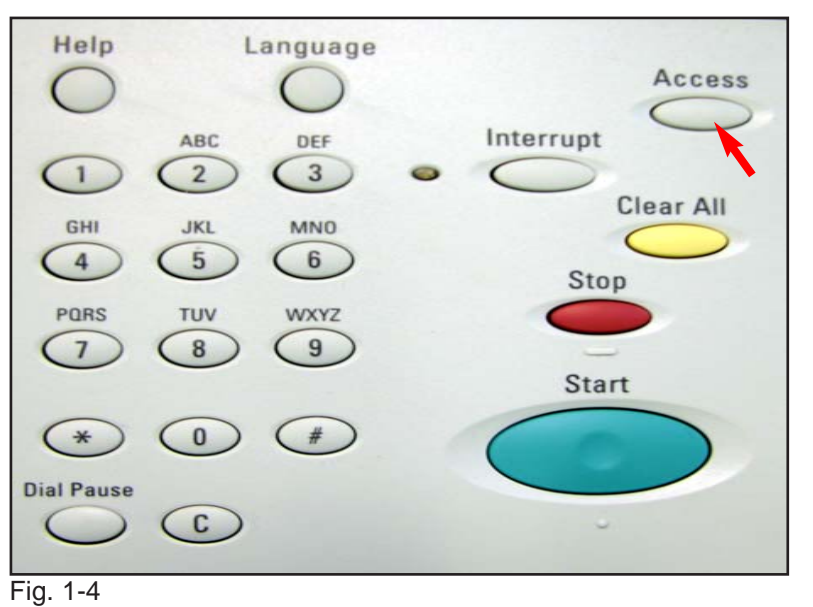

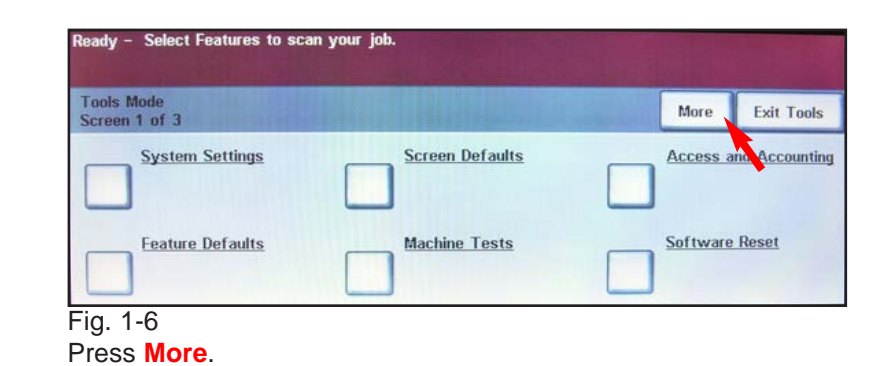

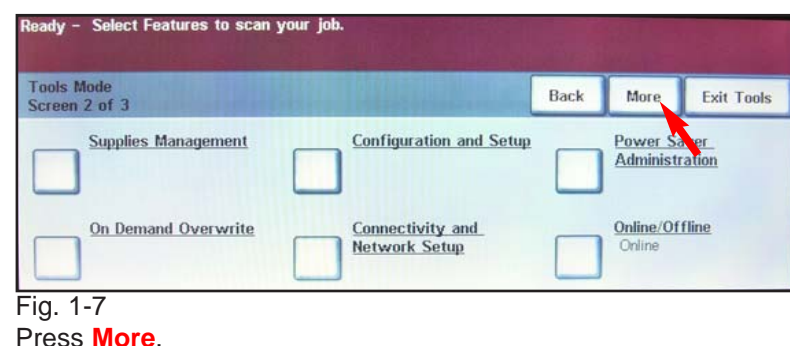

Ready to scan your job. Login Cancel To access Tools Mode, enter your passcode and To access Calibration only, touch Enter. Enter Login

Fig. 1-5

Enter the password. Press **Login**. (See System Administrator CD for the default password)

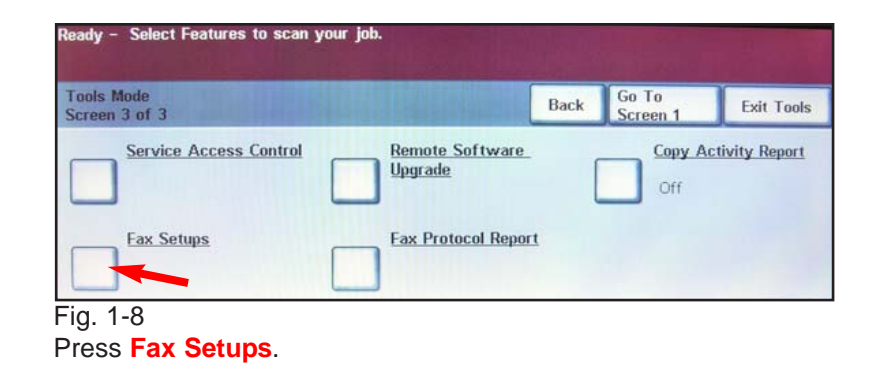

# Select **Access**.

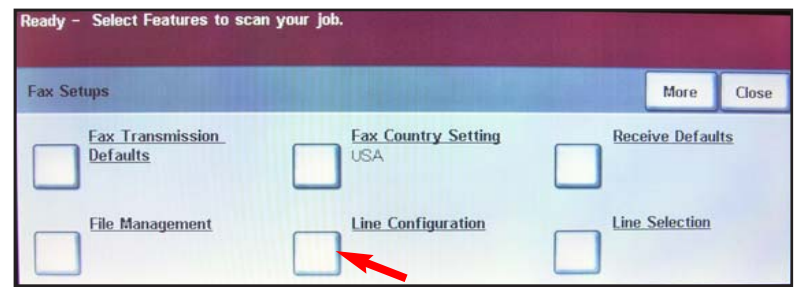

Fig. 1-9 Press **Line Configuration**.

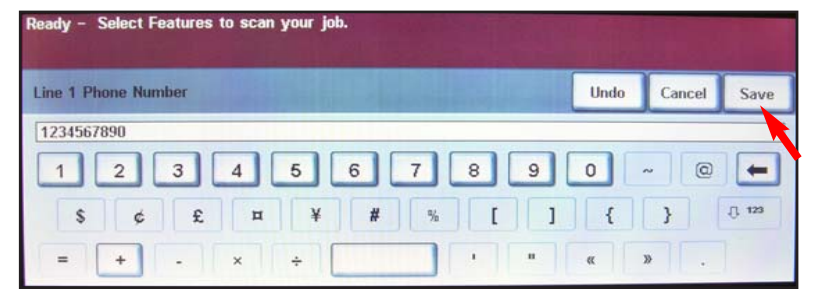

### Fig. 1-12

Enter the fax number using the the keyboard on the screen and press **Save**.

## **Quick Start Guide**

**Entering Local Terminal Information Part 1 of 2**

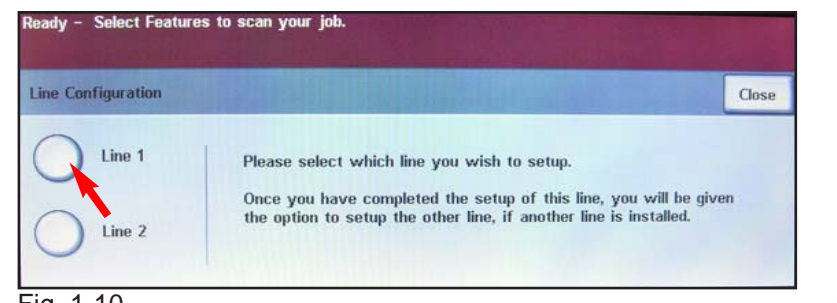

Fig. 1-10 Press **Line 1**.

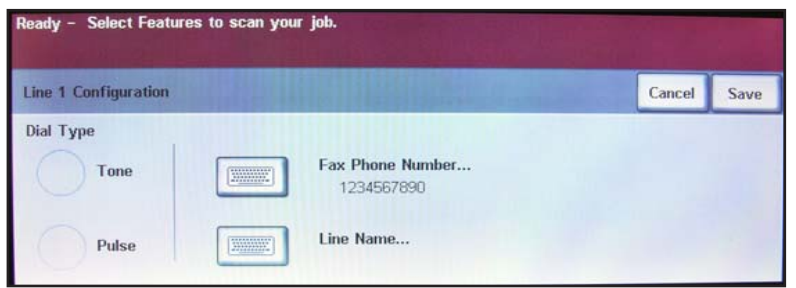

### Fig. 1-13

Continue with Entering Local Terminal Information pamphlet Part 2 of 2.

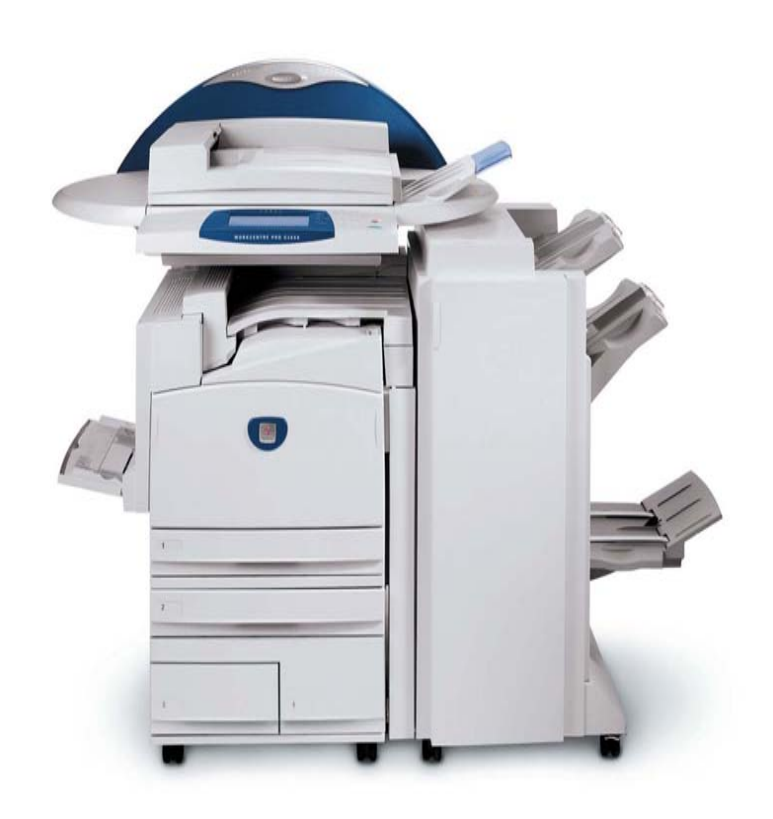

**WorkCentre Pro C2128/C2636/C3545**

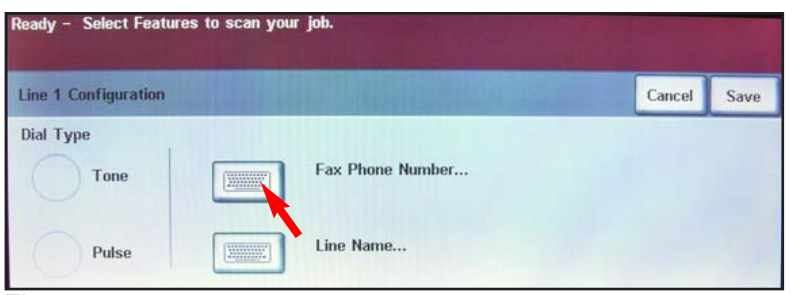

Fig. 1-11 Press **Fax Phone Number...**. The Telephone Consumer Protection Act of 1991 makes it unlawful for any person to use a computer or other electronic device, including FAX machines, to send any message unless such message clearly contains in a margin at the top or bottom of each transmitted page or on the first page of the transmission, the date and time it is sent and an identification of the business or other entity, or other individual sending the message and the telephone number of the sending machine or such business, other entity, or individual. To enter the telephone number identifying the machine, the header text information (business name), the date and time please refer to "Entering Local Terminal Information" pamphlet.

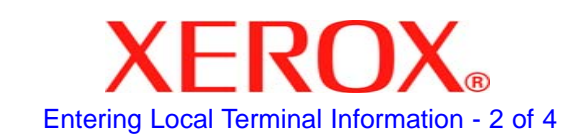

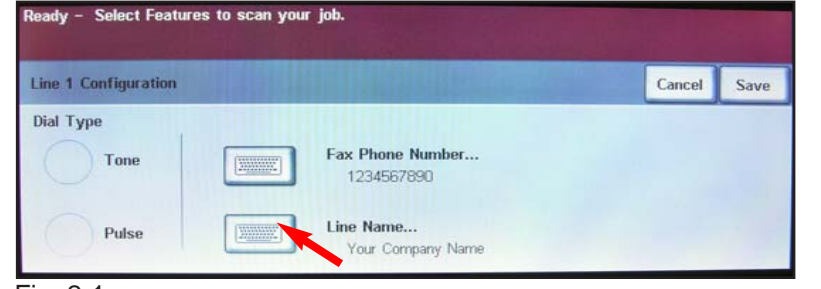

Fig. 2-1 Press **Line Name...**.

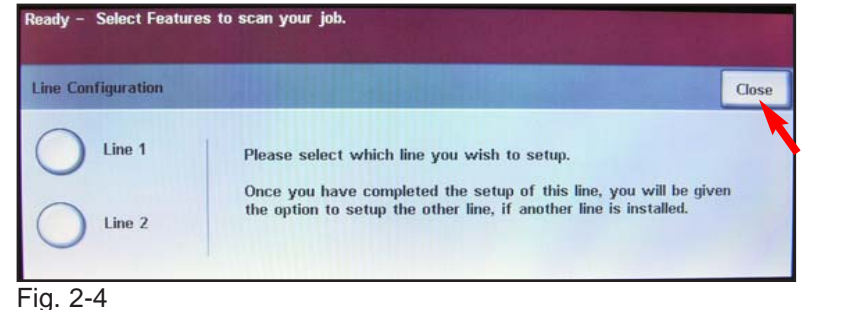

Press **Close**.

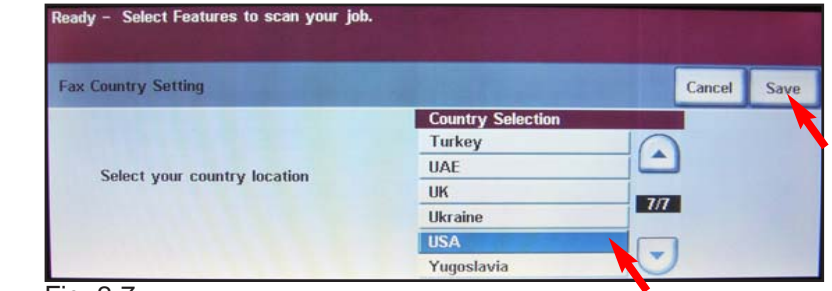

Fig. 2-7 Select desired country. Press **Save**.

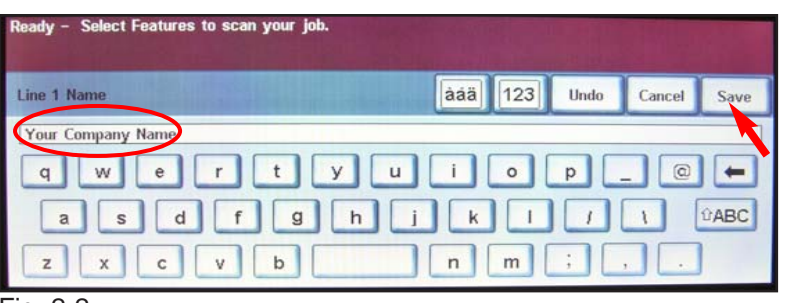

Fig. 2-2 Enter the name. Press **Save**.

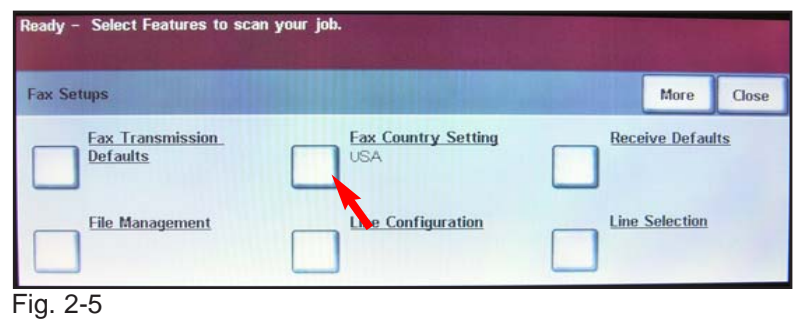

Press **Fax Country Setting**.

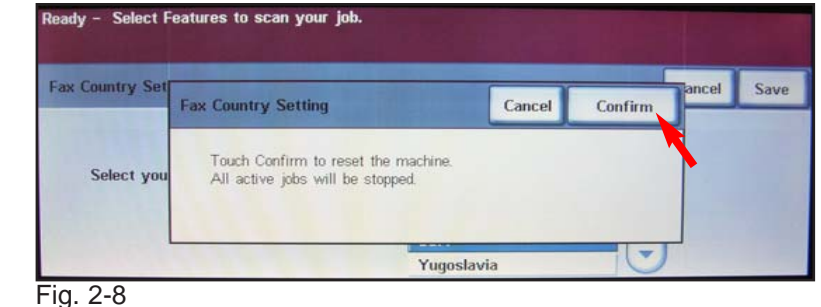

Press **Confirm**.

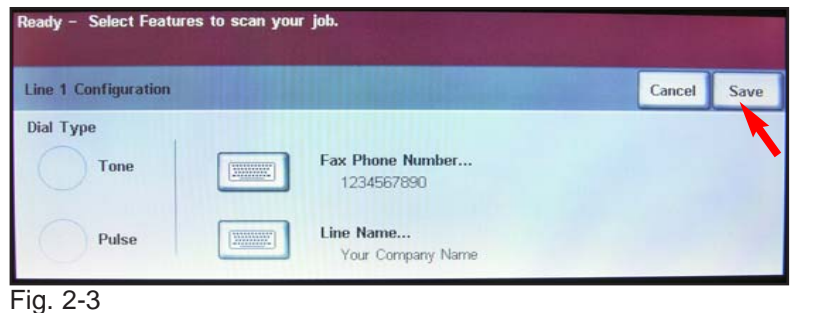

Press **Save**.

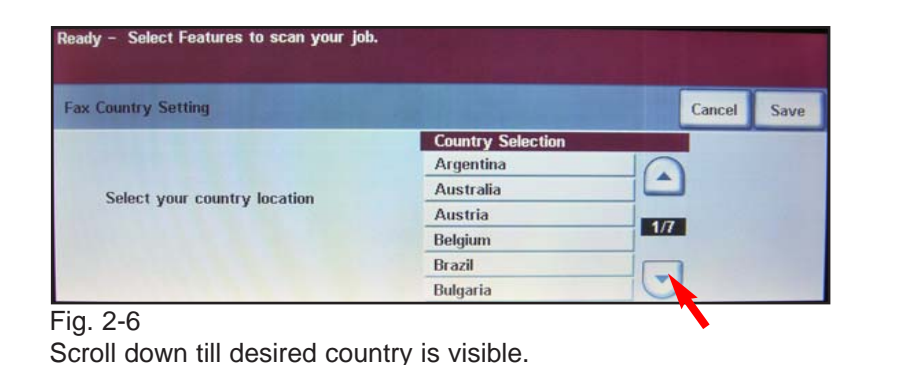

Ready - Select Features to scan your job. Fax Co Save Please wait while the system is resetting. This may take several minutes. Yuqoslavia  $\sim$ Fig. 2-9

Wait for the system to reset. After the machine resets, repeat steps in Fig. 1-4 and Fig. 1-5. On Fig. 1-6, press **System Settings**.

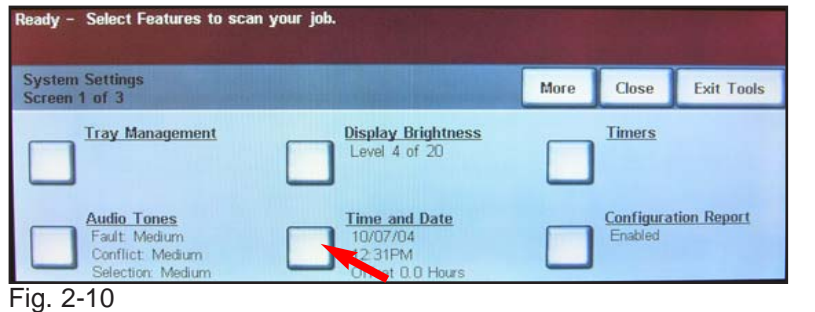

leady - Select Features to scan your job. Set Date Set Time **Indo** Cancel Reboot **Current Date: 10/07/04** mm/dd/yy Month (mm) Day (dd)<br> $1 \rightarrow 31$ Year (yy)<br>(97 - 34)  $01 \rightarrow 12$ dd/mm/yy  $07$  $04$  $10$ Touch one of the type-in regions above, then use the keypad to the right to change the current date. yy/mm/dd

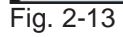

Enter correct date and press **Set Time**.

### **Quick Start Guide**

**Entering Local Terminal Information Part 2 of 2**

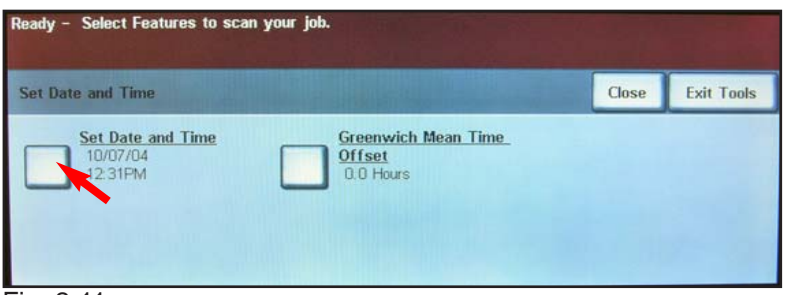

Fig. 2-11 Press **Set Date and Time**.

Press **Time and Date**.

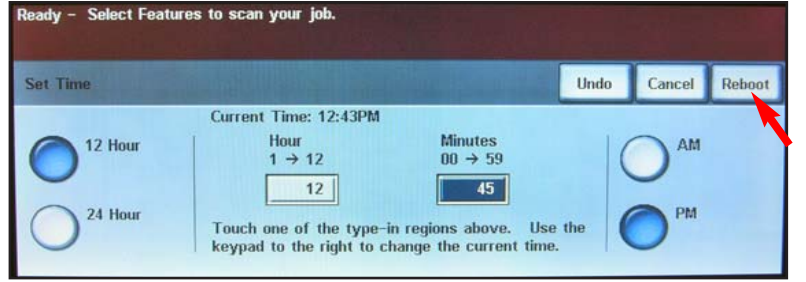

#### Fig. 2-14

Enter correct time and press **Reboot**. After machine resets, you are ready to fax.

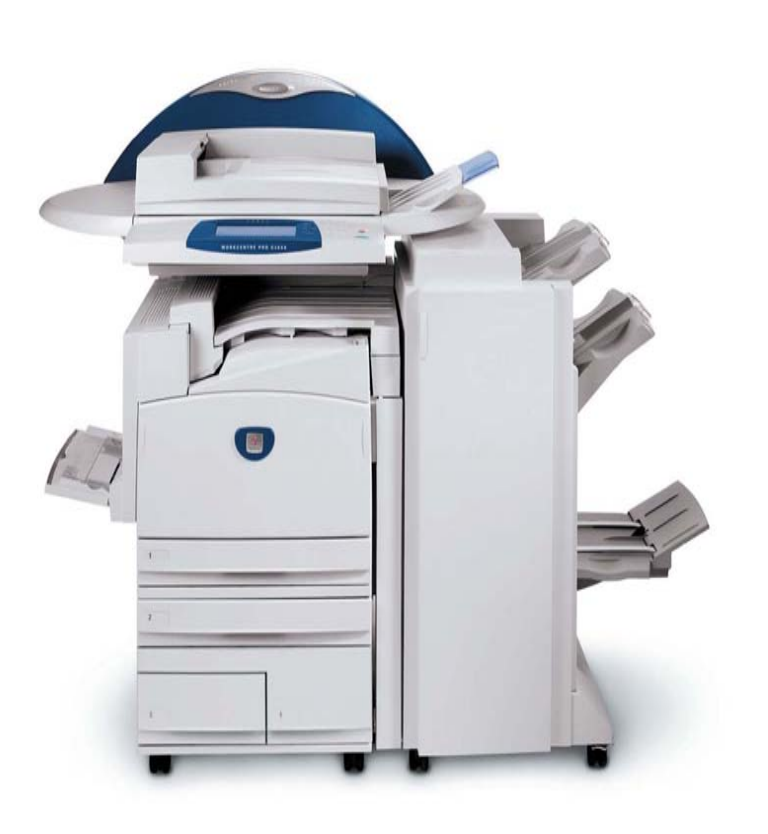

**WorkCentre Pro C2128/C2636/C3545**

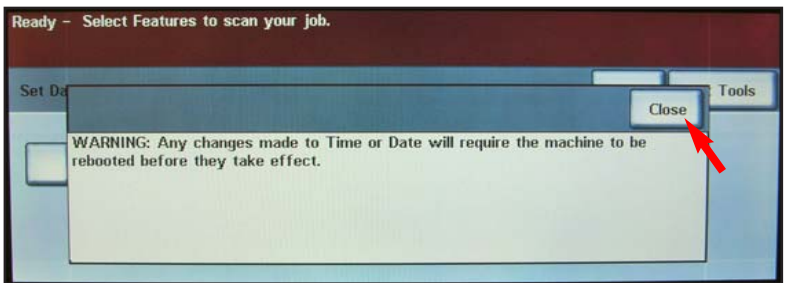

Fig. 2-12 Press **Close**. The Telephone Consumer Protection Act of 1991 makes it unlawful for any person to use a computer or other electronic device, including FAX machines, to send any message unless such message clearly contains in a margin at the top or bottom of each transmitted page or on the first page of the transmission, the date and time it is sent and an identification of the business or other entity, or other individual sending the message and the telephone number of the sending machine or such business, other entity, or individual. To enter the telephone number identifying the machine, the header text information (business name), the date and time please refer to "Entering Local Terminal Information" pamphlet.

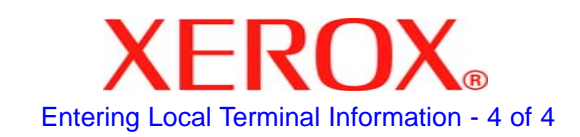